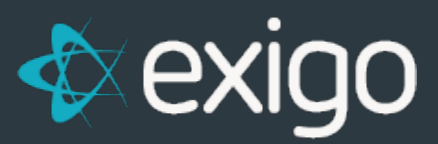

# **Order Management: Creating a New Order**

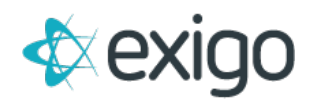

### **Contents**

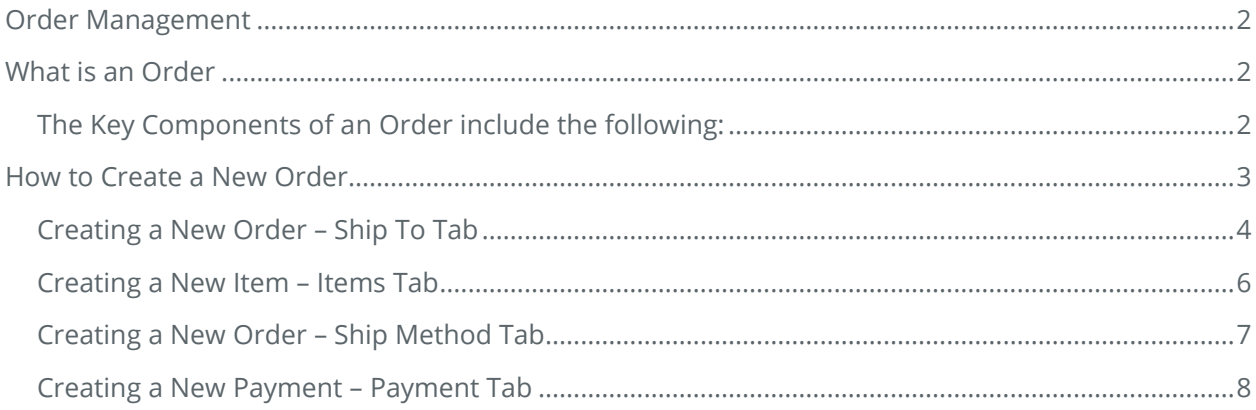

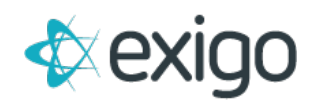

## <span id="page-2-0"></span>**Order Management**

Proper Order Management in Exigo is critical for accurate processing and reporting throughout the system – including Commissions. This training module will focus on the following:

- 1. What is an Order
- 2. How to Create a New Order

NOTE: This is Level 1 training and will cover the basics for Order Management. Levels 2 and above will cover additional details on Orders.

### <span id="page-2-1"></span>**What is an Order**

In Exigo, an Order is defined as a purchase of an Item or Items by a Customer. The Order may originate from multiple sources including Exigo.com, a Distributor's Back Office (Web), or a Distributor's Replicated Site (Web). More information will be reviewed about the Web in future training modules.

Exigo has two primary types of orders: Standard Order and Recurring Order. This training module will focus solely on the Standard Order.

A Standard Order is a onetime purchase of an Item or Items. Exigo assigns a unique OrderID to each Order.

### <span id="page-2-2"></span>**THE KEY COMPONENTS OF AN ORDER INCLUDE THE FOLLOWING:**

- 1. **Customer Information –** Who is buying the product.
- 2. **Order Information –** Includes high level Order fields such as: Order ID, Order Date, Order Type, Order Status, Sub-Total, Shipping, Taxation, Total, Currency, Warehouse, Volumes associated with the Order, etc. These fields will be reviewed in the Viewing Order Information training module.
- 3. **Order Detail –** Includes specifics on the Items within the Order such as: Item Code, Description, Quantity, Item Price, Volume, etc. These fields will be reviewed in the Viewing Order Information training module.
- 4. **Payment Information –** Includes Payment Type, Status of Payment, etc. Payments will be covered in a future training module.

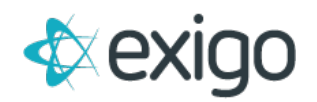

### <span id="page-3-0"></span>**How to Create a New Order**

To create a New Order, Log in to Exigo.com and locate the Customer placing the Order. In order to do this, you will navigate to Customer > Customer Search > Double Click on your Customer. This will open the following screen:

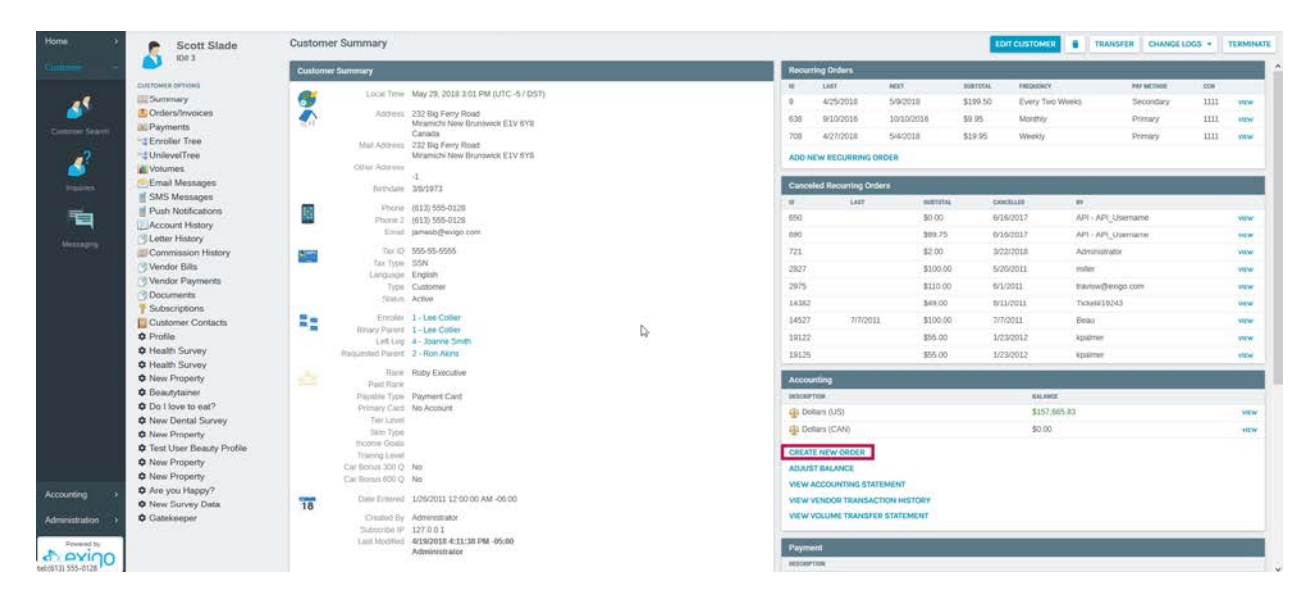

Clicking on "Create New Order" will open the window shown on the next page.

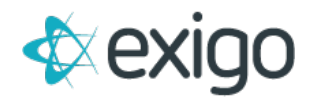

#### <span id="page-4-0"></span>**CREATING A NEW ORDER – SHIP TO TAB**

The Ship To Tab is the first step in creating a new order. The fields are outlined below.

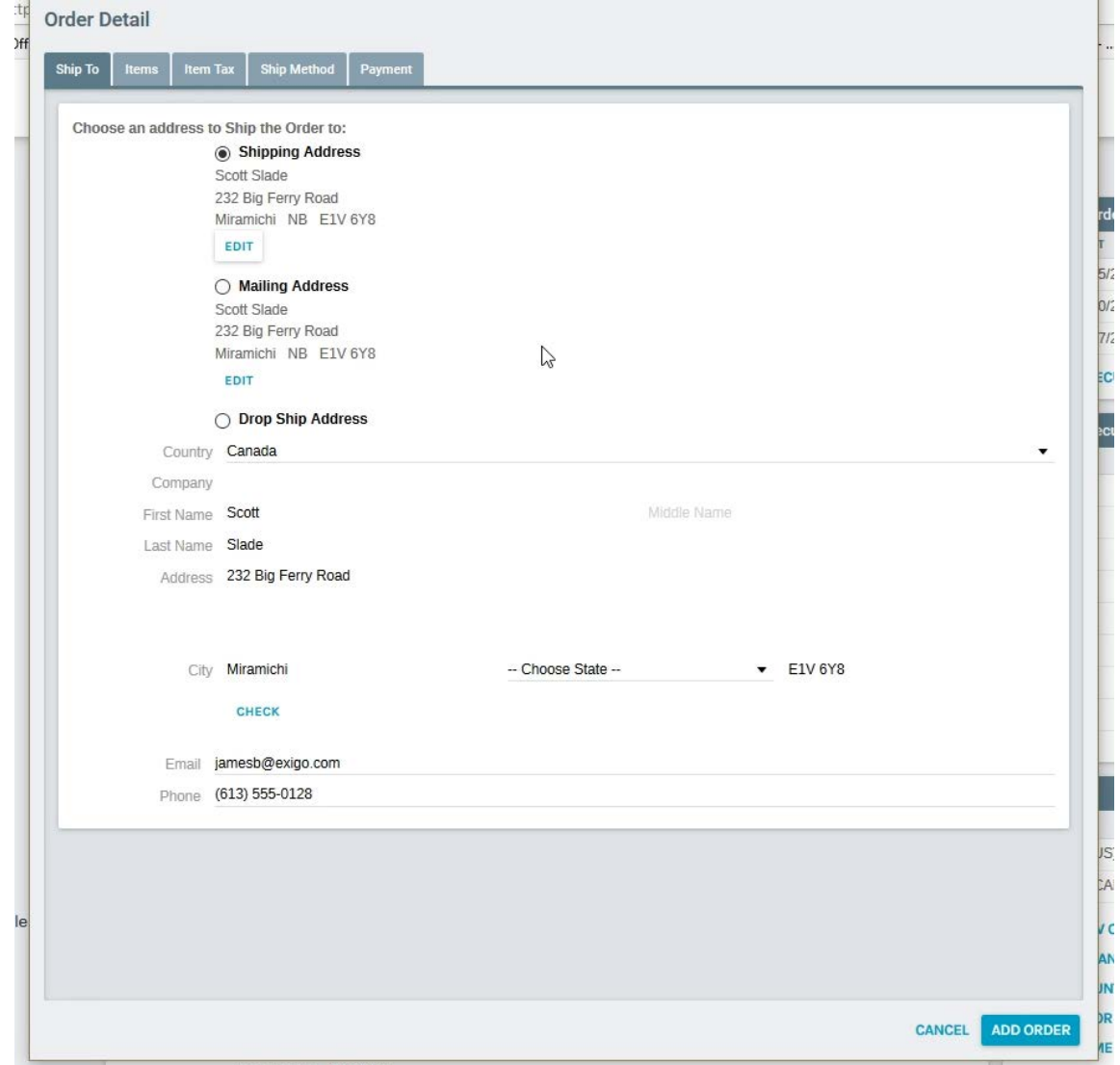

The Customer is given three options for Ship To Address:

- 1. **Shipping Address** This is the Main Address stored on the Customer Record.
- 2. **Mailing Address** This is the Mailing Address stored on the Customer Record. This address is not required so may not be populated here.
- 3. **Drop Ship Address** This gives the Customer the ability to have an Order shipped to an Address of his/her choosing. However, the ability to Order and Ship To other Countries is defined by the Client's business rules. If a Client is doing business only in the US, the Customer would not have the ability to enter an address outside of the US.

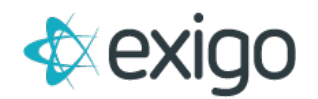

- 4. **Email** This is the email address found on the Customer Record. This field is not required so may not be populated here. This field is open for entry if the email address needs to be changed.
- 5. **Phone** This is the Main Phone Number listed on the Customer Record. This field is not required so may not be populated here. This field is open for entry if the Phone number needs to be changed.

<span id="page-5-0"></span>Clicking "Next" will display the window shown on the next page.

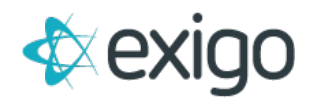

#### **CREATING A NEW ITEM – ITEMS TAB**

The Items Tab is the next step in the Order Process. The fields are outlined below the image.

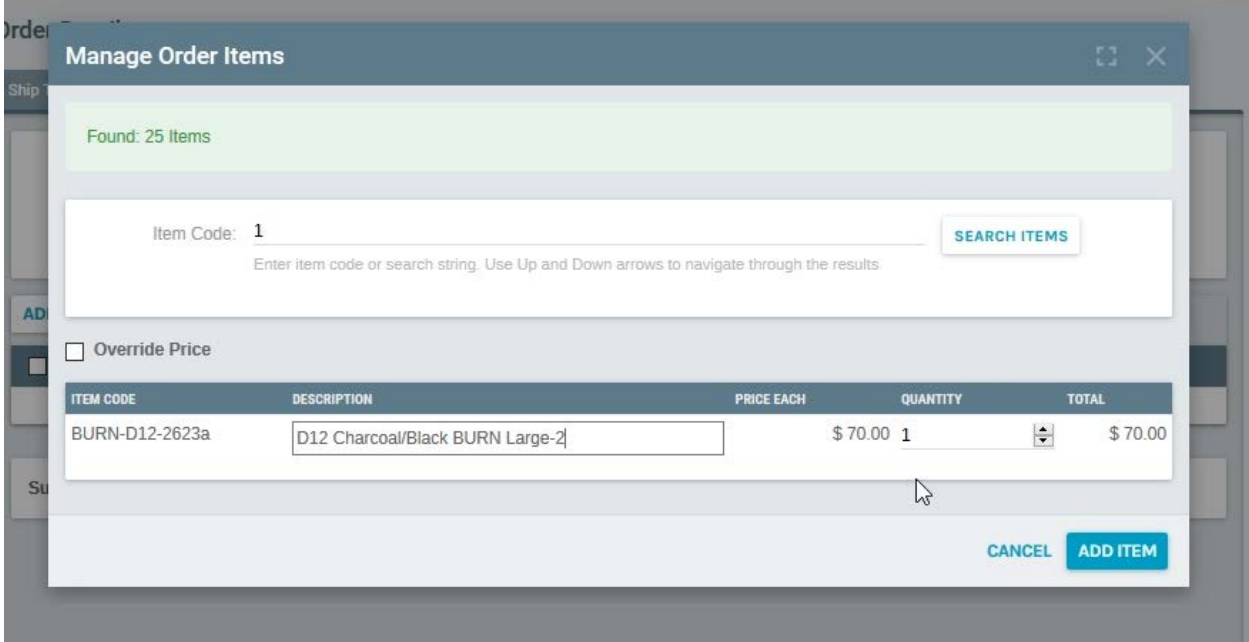

There are three standard fields at the top of this tab:

- 1. **Location** This is the Warehouse listed on the Customer Record. This may be changed by clicking on the Change Warehouse button. Warning: Changing Warehouses may change Item Availability. The Warehouse should never be changed after adding Items.
- 2. **Currency** This is the Currency on the Customer Record and the Warehouse Record. This may be changed by clicking on the Change Currency button. Warning: Currency should never be changed after adding Items. Business rules may also prevent the change of Currency.
- 3. **Price Type** This is the Type of Price tied to the Customer Type. Depending on business rules, Distributors usually receive Wholesale Pricing while Retail Customers usually receive Retail Pricing. Warning: Price Type should not be changed after adding Items.

Click the "**Add**" button to begin adding items to the Order. Clicking "Add" will open the Add Product window shown above. The fields for this section are reviewed below.

- 1. **Item Code** Enter the Item Code to be added to the Order. If the Item Code is not known, the starting number or letter may be entered to display a list of items starting with this value. From this list you must double click to add to the Order.
- 2. **Description** This field will automatically populate based on the Item Code entered. This is the commonly known as the Name of the Item.
- 3. **Quantity** A quantity of the Item must be entered in the field in order to add the Item to the Order. Adding the Quantity will populate the Total field.

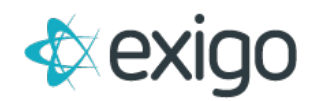

- 4. **Price Each** This is the Price shown on the Item Record for this Customer's Price Type. This Price may be overridden using the Edit button. Warning: Use caution when Editing values as this may affect Commissions and other Client specific processes.
- 5. **Total** This field displays the currency total for the Item being added. This field will populate automatically with entry into the Quantity field.

Click the "**Add**" button again to add Items to the Order.

<span id="page-7-0"></span>Click "OK", then "Next" to proceed with the Order Process. Clicking "Next" will open the window on the following page.

### **CREATING A NEW ORDER – SHIP METHOD TAB**

The Ship Method Tab is the next step in the Order Process. The fields are outlined below the image.

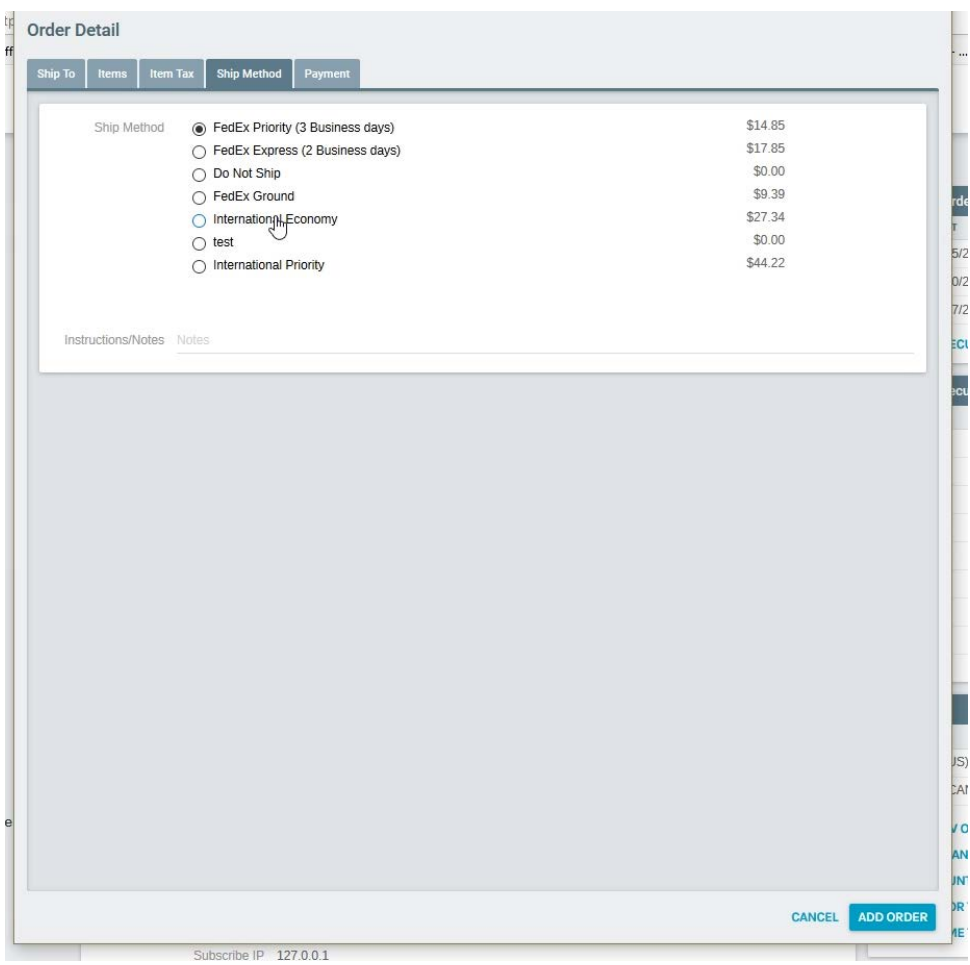

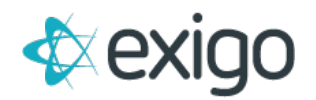

**Available Ship Methods**: This section shows all available Ship Methods based on business rules. The Shipping Method choice should be selected via Radio Buttons.

**Pickup Name**: This field allows input of a Name of the Customer who will pick up the item if Will Call is available and selected.

**Instructions/Notes**: This field allows the Customer to enter any necessary notes/instructions for the warehouse.

Click "**Next**" to proceed to the next screen shown on the next page.

#### <span id="page-8-0"></span>**CREATING A NEW PAYMENT – PAYMENT TAB**

The Payment Tab is the next step in the Order Process. The fields are outlined below the image. NOTE: The Order Status before a Payment is added is "Pending".

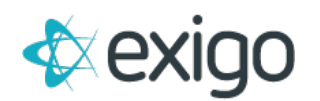

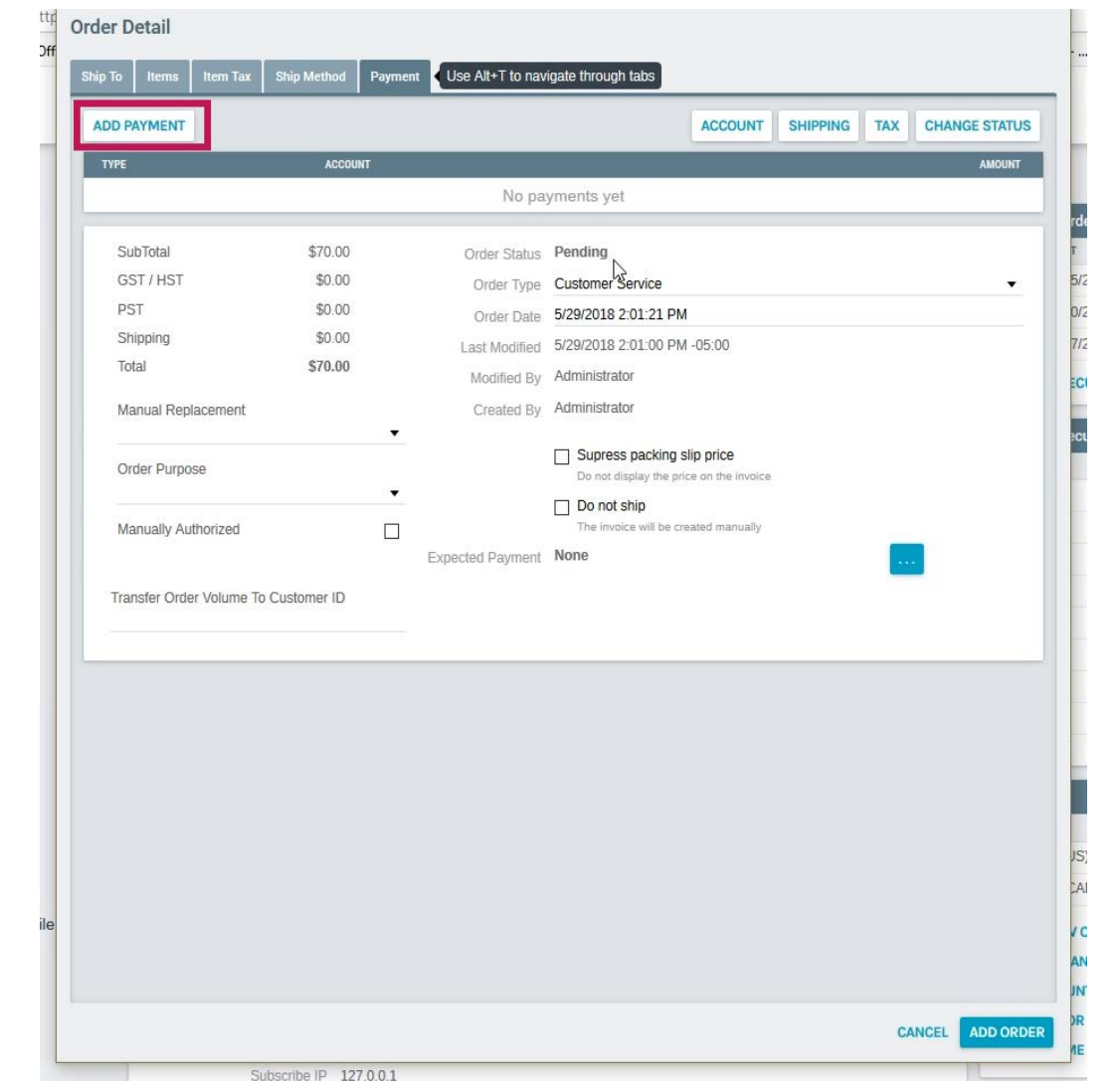

For purposes of this training module, we will focus only on Adding a Payment to complete the Order. In order to do so, click on the "**Add**" button. Doing so will open the following window.

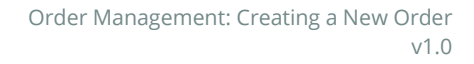

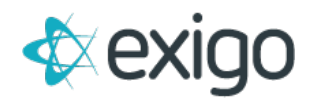

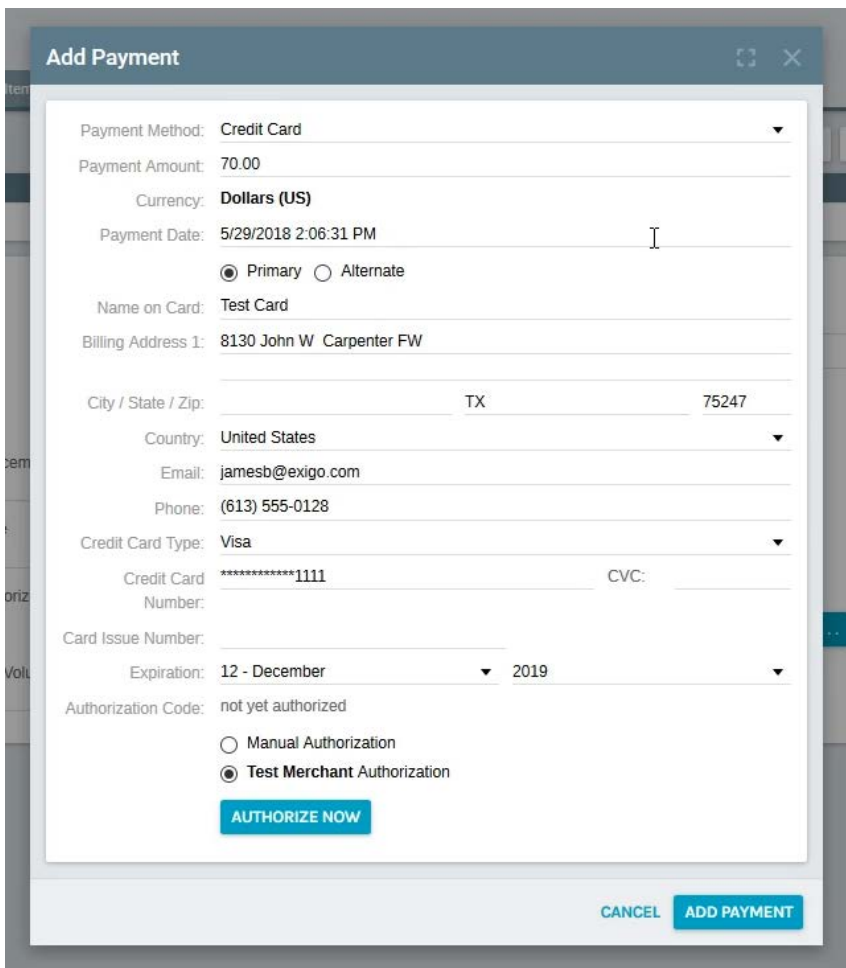

Allowable Payment Methods are Client specific based on Client rules. The individual fields are reviewed below.

Payment Method: Payment Method defaults to Credit Card. However, depending on business rules other options may be available. This module will maintain the Credit Card path.

**Payment Amount:** The Payment Amount will default to the amount owed on the Order. This may be changed, but doing so may create a positive or negative balance on the account.

Currency: This field is pulled from the Items Tab and may not be changed on this page.

**Payment Date:** This field defaults to the current Date and Time. This may be changed if needed.

**Primary/Alternate Card**: If Primary or Alternate Credit Cards are on file, the Radio Buttons will pull in the information by choosing the appropriate Card. If Cards are not on file, the Credit Card information will need to be entered.

**Name on Card:** This field is the Customer's Name as it appears on the Card.

**Billing Address:** This is the Customer's Billing Address associated with the Card.

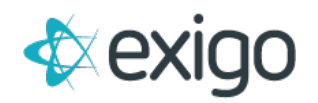

**City/State/Zip**: These fields are associated with the Billing Address on the Card.

**Country**: This is the Country associated with the Billing Address on the Card.

**Email**: This is the Email Address associated with the Card.

**Phone**: This is the Main Phone Number associated with the Card.

**Credit Card Type**: Values for this field may be chosen from the drop down list. Values in this field are commonly Visa, MasterCard, Amex, etc.

**Credit Card Number:** This